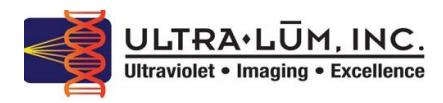

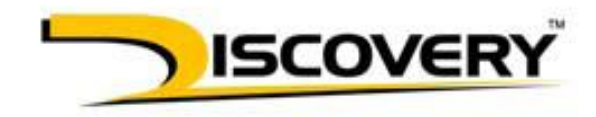

**INSTRUKCJA WYKONYWANIA I DRUKOWANIA ZDJĘCIA w programie Scion ImageJ** 

- 1. Uruchom aplikację ImageJ
- 2. W celu włączenia podglądu z kamery, w głównym oknie programu wybierz menu **Plugins > 1394 camera > live**

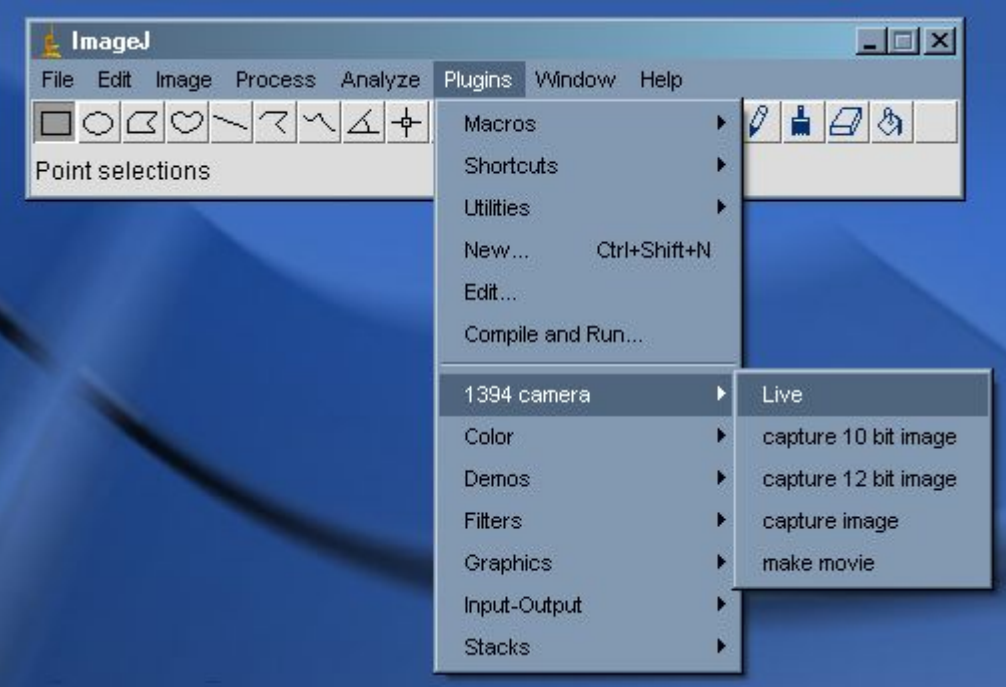

- 3. Jeżeli zachodzi potrzeba zmiany ustawień obrazu przed wykonaniem zdjęcia, w okienku podglądu z kamery wybierz: menu **Image > Show properties...** Zostanie wyświetlone okno z ustawieniami wszystkich parametrów kamery.
- 4. Zakładka Settings umożliwia ustawienie: wzmocnienia, kontrastu, poziomu czerni, czasu naświetlania, częstotliwości podglądu oraz przechwytywania obrazu a także bitowości obrazu. Najczęściej parametry te pozostają ustawione jak poniżej:

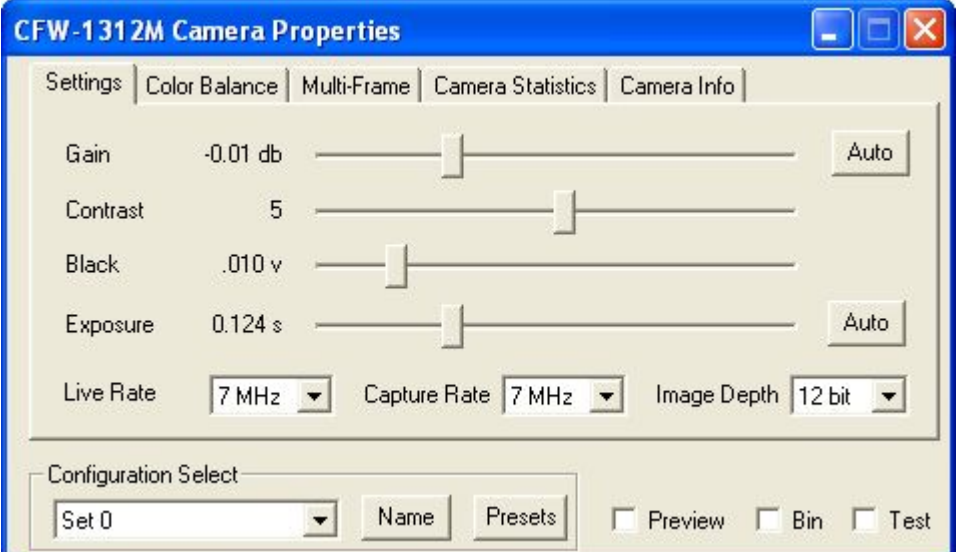

Poza opisanymi wyżej parametrami dostępne są tutaj także funkcje:

- − podgląd wyświetlenie zmniejszonego obrazu niemieszczącego się na ekranie w całości
- − bining łączenie każdych 4 sąsiadujących pikseli w jeden, w efekcie powstaje obraz o mniejszej rozdzielczości, ale czterokrotnie jaśniejszy bez efektu ziarna
- − test wyświetlenie skali szarości dla ustawienia parametrów ekranu

Configuration Select – funkcja służy do zapisywania ustawień typowych dla różnych rodzajów fotografowanych obrazów. Możliwe jest zapisanie 10 różnych ustawień kamery. Standardowe ustawienie fabryczne zapisane jest pod nazwa standard.

5. Zakładka Color Balance umożliwia korekcję gamy barw. Ta funkcja standardowo jest wyłączona (odznaczony kwadracik)

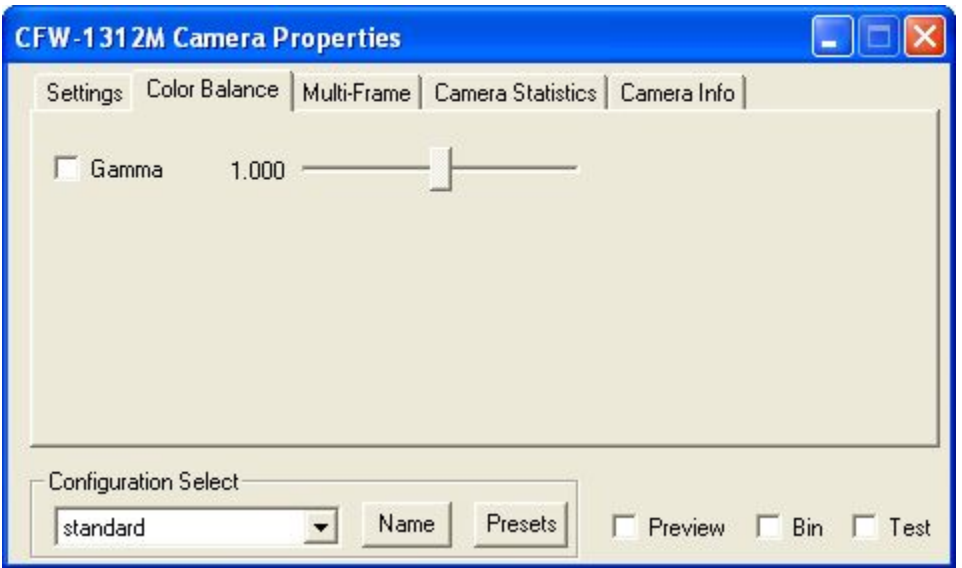

6. Zakładka Multi-frame umożliwia sterowanie procesem wieloramkowym. Standardowo ta funkcja jest wyłączona (ustawienie "no accumulation").

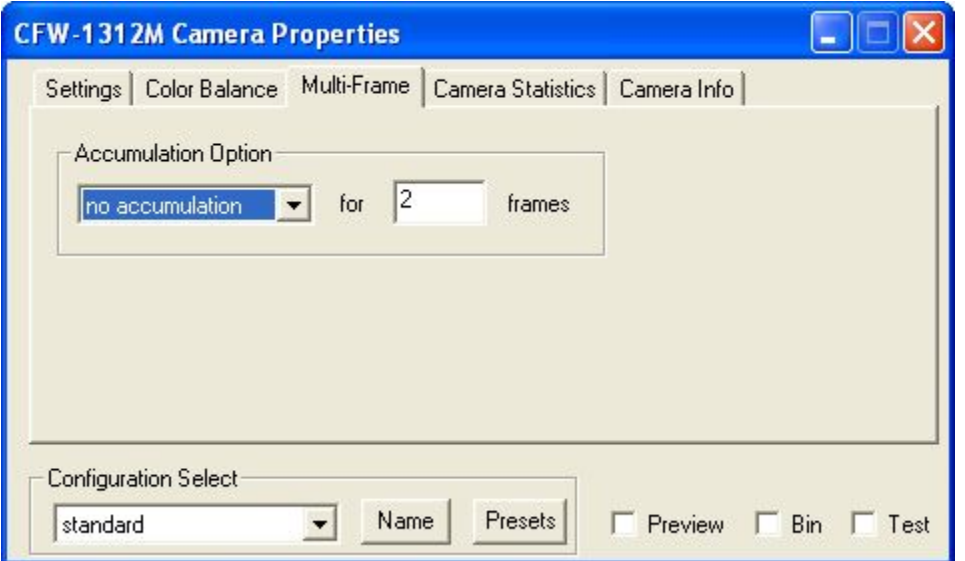

7. Zakładki Camera Settings oraz Camera Info wyświetlają statystyki użycia kamery – funkcje te służą serwisowi.

- 8. Po ustawieniu wszystkich żądanych parametrów, w celu wykonania zdjęcia, **kliknij jeden raz myszką na obrazie**. W tym momencie możesz też zaznaczyć myszką na ekranie interesujący nas obszar obrazu.
- 9. Teraz zamknij okienko podglądu z kamery. Podczas zamykania zostaniesz zapytany, czy pobrać obraz do programu ImageJ, czy też stracić go – zaznacz opcję pobrania obrazu.
- 10. Obraz pobrany do programu ImageJ można poddać dodatkowej obróbce. Korzystając z paska narzędzi można zaznaczać na nim obszary, wstawiać dowolne opisy, rysować. Korzystając z menu **Image** możesz dostosować do własnych potrzeb wiele cech obrazu, m.in. zmienić jasność i kontrast lub wielkość, obrócić i przyciąć…

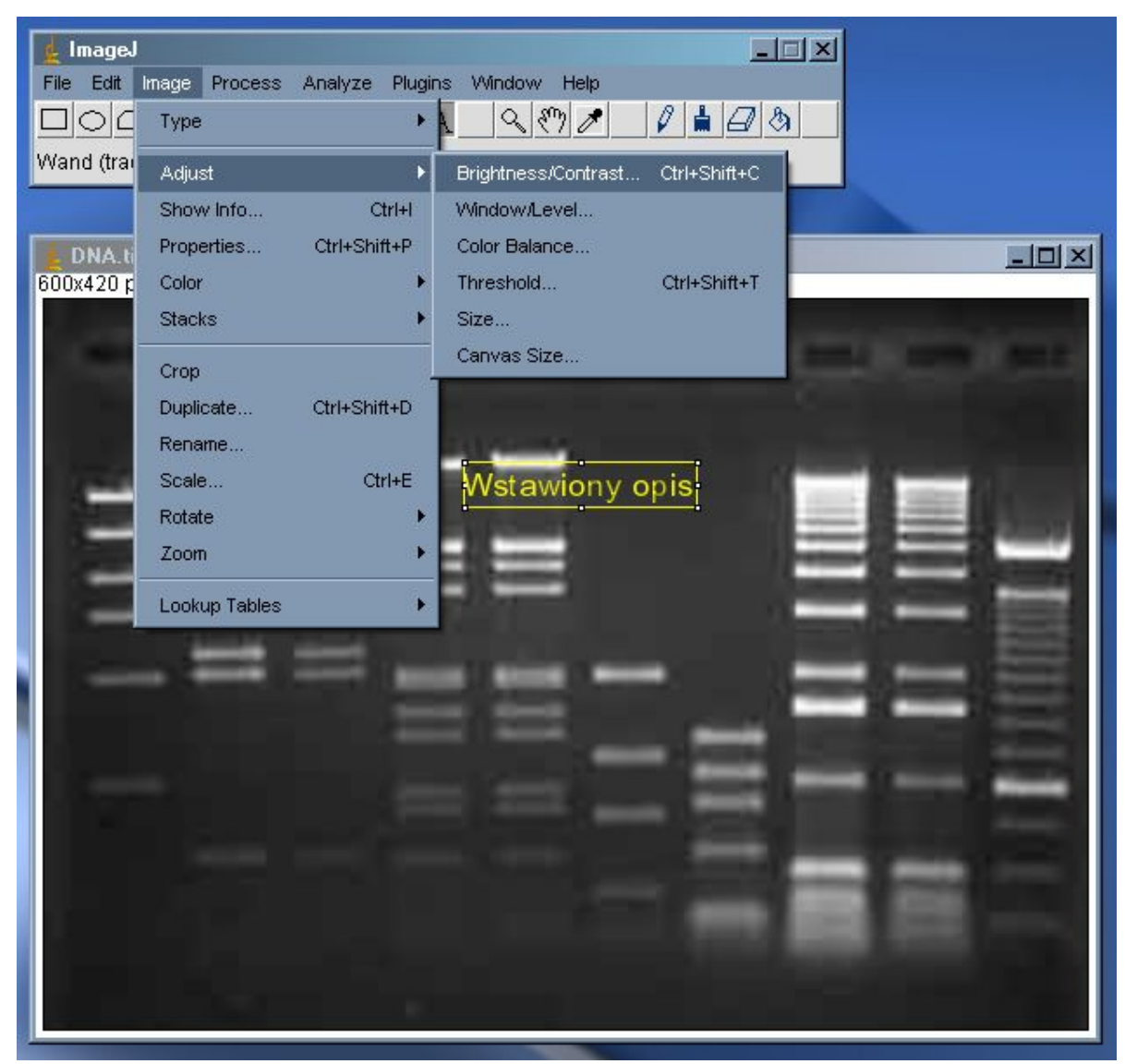

- 11. Gdy obraz jest już gotowy, można go wydrukować lub zapisać.
- 12. Używając menu **File > Save as…** można zapisać obraz w wielu różnorodnych formatach graficznych. W celu oszczędności miejsca na dysku możesz wybrać format JPG. Jeśli zależy ci na wysokiej jakości obrazu, wybierz format TIFF.
- 13. Aby wydrukować zdjęcie, wybierz menu File > Print… lub naciśnij **Ctrl+P**. Pamiętaj aby wybrać właściwą drukarkę. W ustawieniach drukarki rozmiar papieru powinien zostać ustawiony na 1280x960 – jest to ustawienie standardowe.
- 14. Po zakończeniu pracy należy wyłączyć program a następnie wyłączyć wszystkie sprzęty.

Syngen Biotech Sp z o.o. • ul. Kmicica 33a, 54-514 Wrocław • tel. (071) 349 91 66,  $(071)$  349 91 67

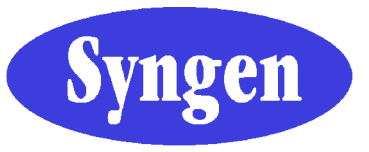

tel. (071) 349 70 13, fax (071) 349 70 33,<br>gsm 601 706 007 • www.syngen.pl<br>info@syngen.pl